## FUJITSU Display B24-8 TE Pro / B24-8 TS Pro

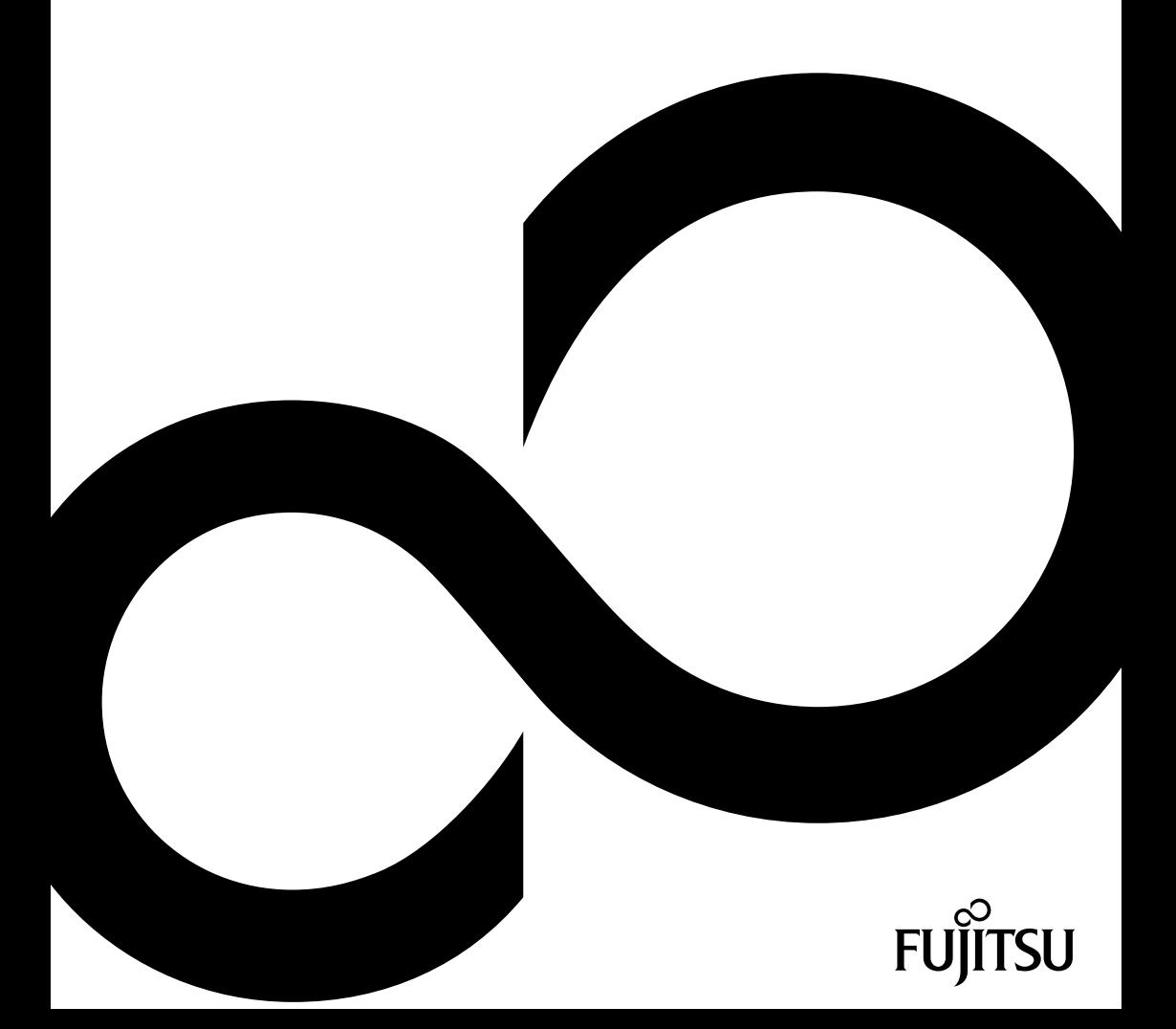

## Ci congratuliamo con Voi per aver acquistato un prodotto Fujitsu innovativo.

Le informazioni più recenti sui nostri prodotti, suggerimenti, aggiornamenti ecc. sono disponibili nel nostro sito Web all'indirizzo: ["http://www.fujitsu.com/fts/"](http://www.fujitsu.com/fts/)

Gli aggiornamenti dei driver sono disponibili all'indirizzo: ["http://support.ts.fujitsu.com/download"](http://support.ts.fujitsu.com/download)

In caso di domande tecniche, rivolgersi:

- Help Desk/Service Desk (["http://support.ts.fujitsu.com/contact/servicedesk"](http://support.ts.fujitsu.com/contact/servicedesk))
- al vostro partner commerciale
- al vostro rivenditore

Buon lavoro con il nuovo sistema Fujitsu!

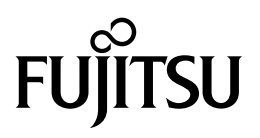

#### **Pubblicato da/Indirizzo di contatto per la UE**

Fujitsu Technology Solutions GmbH

Mies-van-der-Rohe-Straße 8

80807 München, Germania

["http://www.fujitsu.com/fts/"](http://www.fujitsu.com/fts/)

**Copyright**

© Fujitsu Technology Solutions GmbH 2019. Tutti i diritti riservati.

**Data di pubblicazione** 04/2019

Numero ordine: A26361-K1577-Z320-1-7219, edizione 2

## **FUJITSU Display B24-8 TE Pro / B24-8 TS Pro**

Istruzioni per l'uso

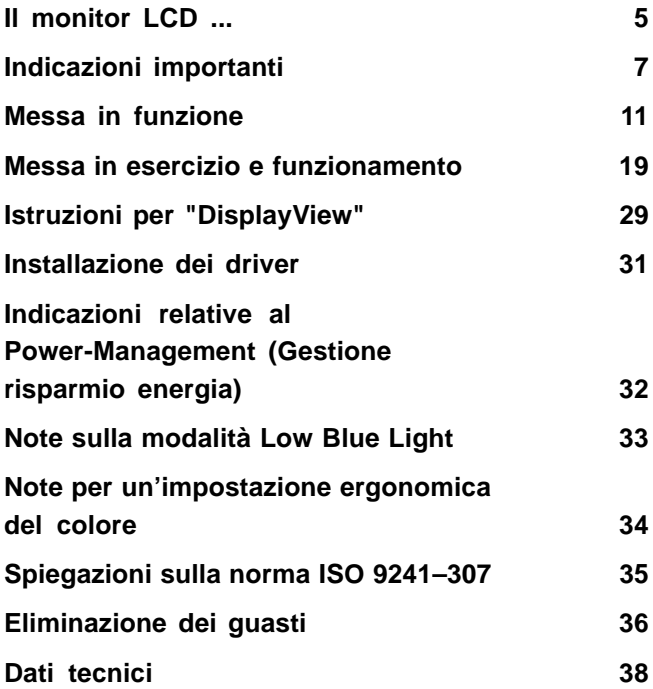

#### **Osservazioni**

I riferimenti alle descrizioni del prodotto corrispondono alle specifiche di progettazione Fujitsu e sono forniti a scopo di confronto. I risultati effettivi possono variare a causa di più fattori. I dati tecnici possono essere soggetti a modifiche senza preavviso. Fujitsu declina ogni responsabilità per errori tecnici o editoriali o per omissioni qui contenuti.

#### **Marchi**

Fujitsu e il logo Fujitsu sono marchi registrati di Fujitsu Limited negli Stati Uniti e in altri paesi.

Microsoft e Windows sono marchi o marchi registrati di Microsoft Corporation negli Stati Uniti e/o in altri Paesi.

VESA, DDC e DPMS sono marchi registrati di Video Electronics Standards Association.

HDMI è un marchio o un marchio registrato di HDMI Licensing, LLC negli Stati Uniti e/o in altri paesi.

VDE è un marchio registrato di VDE Verband der Elektrotechnik Elektronik Informationstechnik e.V. In Germania o/o in altri paesi.

HAR è un marchio registrato di VDE Verband der Elektrotechnik Elektronik Informationstechnik e.V. O di altre associazioni nazionali per l'elettrotecnica In Germania o/o in altri paesi.

DisplayView è un marchio registrato di Fujitsu Technology Solutions GmbH o delle sue filiali.

Tutti gli altri marchi qui citati sono proprietà dei rispettivi proprietari.

#### **Copyright**

Nessuna parte di questa pubblicazione può essere copiata, riprodotta o tradotta senza previa autorizzazione scritta da parte di Fujitsu.

Nessuna parte di questa pubblicazione può essere memorizzata o trasmessa in qualsiasi forma elettronica o con qualsiasi mezzo elettronico senza autorizzazione scritta da parte di Fujitsu.

## **Contenuto**

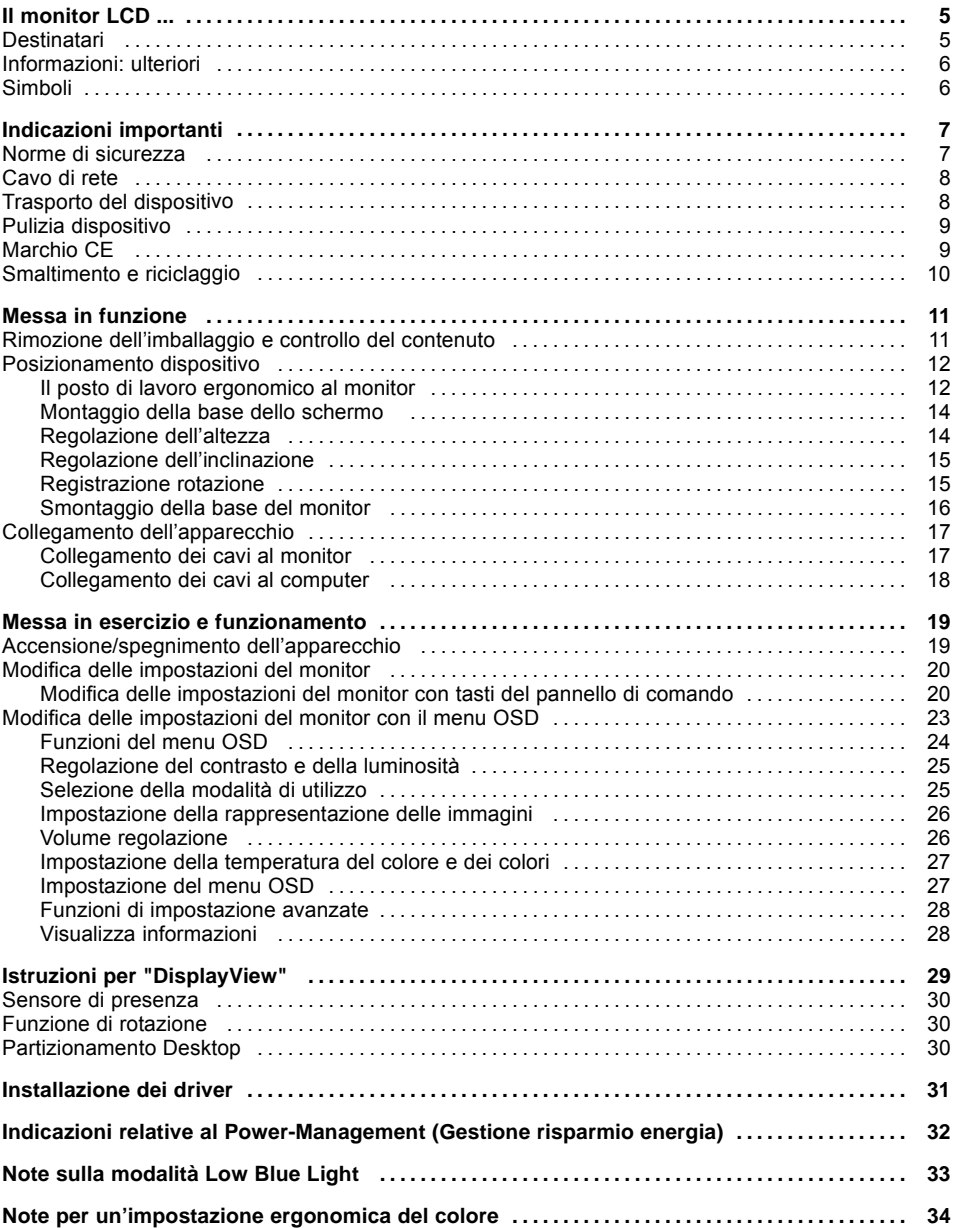

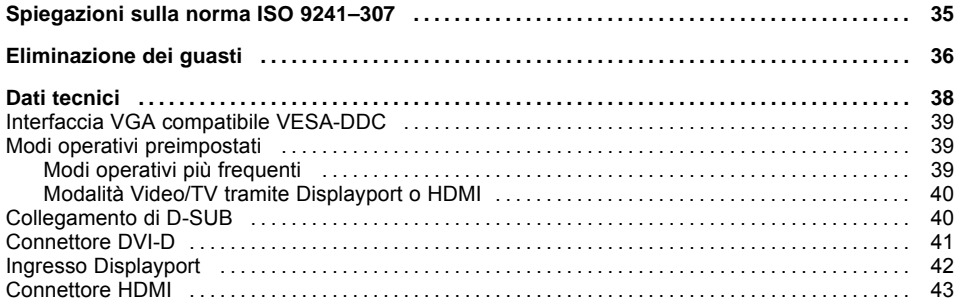

## <span id="page-8-0"></span>**Il monitor LCD ...**

è dotato di numerose caratteristiche e funzioni utili, come per esempio:

- display TFT (Thin Film Transistor; matrice attiva)
- minor fabbisogno di spazio grazie alla profondità ridotta del telaio
- caratteristiche ergonomiche ottimali (assoluta assenza di distorsioni, nitidezza eccellente e purezza di colore anche negli angoli)
- elevata luminosità e buon contrasto
- elevata risoluzione (1920 x 1080)
- rappresentazione fino 16,7 milioni di colori (in collegamento con una scheda grafica adeguata)
- ricerca automatica delle frequenze orizzontali da 30 a 82 kHz e delle frequenze verticali (di quadro) da 56 a 76 Hz (esenti da sfarfallio)
- controllo schermo digitale tramite microprocessore per la memorizzazione di 46 modalità diverse di rappresentazione
- impostazione di colore per l'adattamento della rappresentazione video alla riproduzione di stampa e alle esigenze visive individuali
- uso confortevole grazie al menu OSD integrato (On-Screen-Display)
- compatibilità VESA DDC
- Compatibilità VESA-FPMPMI (Flat Panel Monitor Physical Mounting Interface) Dispositivo di montaggio per bracci orientabili e accessori simili
- funzionalità Plug&Play
- ingressi video digitali (DVI, DP o HDMI) con HDCP
- Power Management per la riduzione del consumo in caso di inattività del computer
- Rispetto delle raccomandazioni del TCO 7.0
- Il monitor soddisfa tutti i requisiti del marchio GS.

In queste istruzioni per l'uso troverete delle informazioni importanti, necessarie per la messa in esercizio e per l'uso del vostro monitor LCD.

Per la gestione del monitor LCD è necessaria una scheda grafica (controller schermo) con interfaccia VGA o una scheda grafica digitale con interfaccia DVI o una sorgente di segnali video con interfaccia DP per il monitor B24-8 TE Pro oppure con interfaccia HDMI per il monitor B24-8 TS Pro. Lo schermo elabora i dati trasmessi dalla scheda grafica. La scheda grafica o il relativo driver del software è responsabile dell'impostazione dei modi (risoluzione e frequenza verticale).

Se fate funzionare per la prima volta il monitor, dovete adeguare l'immagine in modo ottimale alla scheda grafica utilizzata ed impostarla secondo le Vostre esigenze (cfr. "Modifica delle [impostazioni](#page-23-0) del monitor", Pagina [20](#page-23-0)).

## **Destinatari**

Per eseguire le operazioni descritte in questo manuale non è necessario essere utenti esperti. Tuttavia attenersi strettamente alle norme di sicurezza nelle istruzioni per l'uso del computer e in questo manuale.

In caso di problemi rivolgersi al rivenditore di fiducia oppure al nostro Help Desk.

## <span id="page-9-0"></span>**Informazioni: ulteriori**

Per l'impostazione delle risoluzioni e delle frequenze verticali consultate le documentazioni della Vostra scheda grafica o dei relativi driver.

Per ragioni di ergonomia si raccomanda una risoluzione video di 1920 x 1080 punti.

Grazie al tipo di tecnologia (matrice attiva), gli schermi LCD garantiscono un'immagine assolutamente priva di sfarfallii anche a una frequenza verticale di 60 Hz.

## **Simboli**

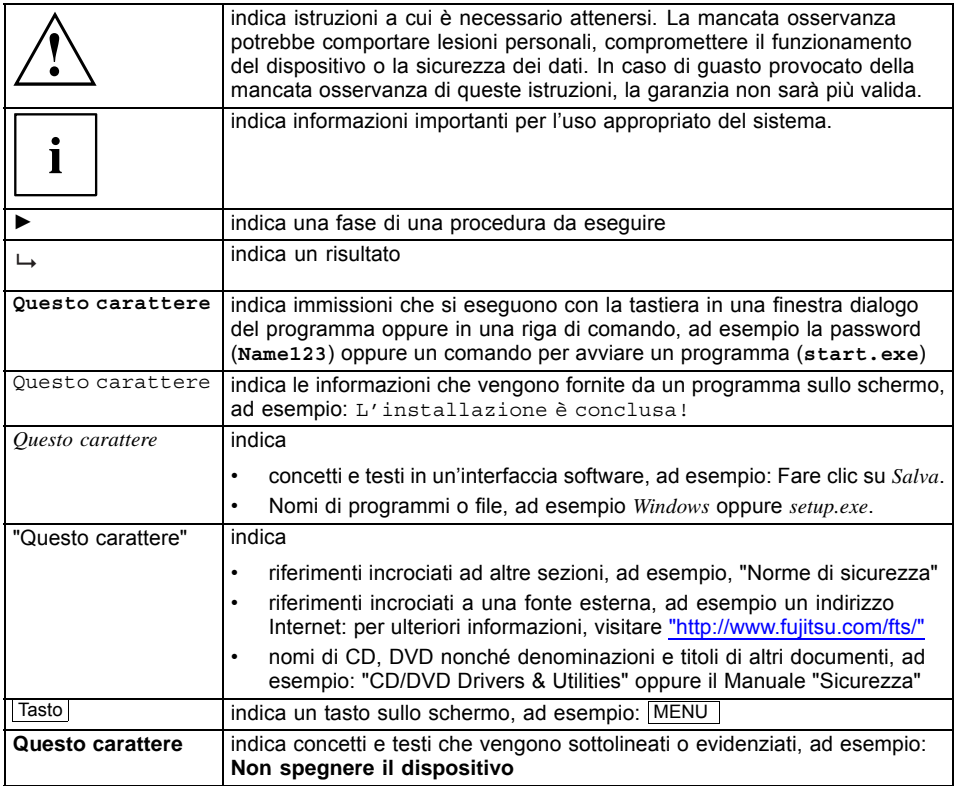

## <span id="page-10-0"></span>**Indicazioni importanti**

Questo capitolo riporta tra l'altro le norme di sicurezza a cui è indispensabile attenersi durante l'utilizzo del dispositivo.

## **Norme di sicurezza**

Questo apparecchio è conforme alle vigenti norme di sicurezza relative alle apparecchiature per l'elaborazione dei dati, inclusi tutti gli strumenti elettronici per ufficio. In caso di dubbi, rivolgersi al nostro Help Desk oppure al rivenditore di fiducia.

- La superficie del display dell'apparecchio è sensibile alla pressione ed ai graffi. Maneggiate la superficie del display quindi con cautela per evitare danni permanenti (graffi).
- Se l'apparecchio viene trasferito nel luogo di destinazione da un ambiente freddo, potrebbero sorgere fenomeni di condensa. Prima dell'accensione, è necessario che l'apparecchio sia assolutamente asciutto e che abbia raggiunto la temperatura ambiente.
- Per il posizionamento e la messa in funzione del dispositivo, attenersi alle indicazioni relative alle condizioni ambientali riportate nel capitolo "Dati [tecnici",](#page-41-0) Pagina [38](#page-41-0) e nel capitolo "Il posto di lavoro [ergonomico](#page-15-0) al monitor", Pagina [12.](#page-15-0)
- Per garantire una ventilazione sufficiente, i relativi fori per l'entrata e la fuoriuscita dell'aria dall'apparecchio devono sempre restare liberi.
- L'apparecchio regola automaticamente una tensione di rete nel campo da 100 V a 240 V. AssicurateVi che la tensione di rete non sia inferiore né superiore a quella indicata.
- AssicurateVi che la presa dell'apparecchio e la presa di sicurezza dell'impianto elettrico siano totalmente accessibili.
- L'interruttore ON/OFF non scollega lo schermo dalla tensione di rete. Per staccare completamente l'apparecchio dalla tensione di rete è necessario estrarre la spina di terra dalla presa.
- L'apparecchio è dotato di un cavo di rete omologato.
- Utilizzare solo il cavo di rete in dotazione.
- Posizionare i cavi in modo che questi non rappresentino una fonte di pericolo, ad esempio siano d'intralcio per il passaggio, e che non vengano danneggiati. Per il collegamento dell'unità, attenersi alle indicazioni a riguardo fornite nel capitolo "Collegamento [dell'apparecchio",](#page-20-0) Pagina [17.](#page-20-0)
- Evitate in ogni caso di collegare o scollegare i cavi di trasmissione dati durante i temporali.
- Fare attenzione che all'interno dell'apparecchio non penetrino oggetti (ad esempio collane, graffette, ecc.) o liquidi (pericolo di scosse elettriche o cortocircuito).
- Il dispositivo non è resistente all'acqua. Non immergere mai il dispositivo nell'acqua e proteggerlo da eventuali spruzzi d'acqua (pioggia, acqua marina).
- In caso di emergenza, ad esempio dopo la rottura dell'alloggiamento, degli elementi di comando o del cavo di rete, la penetrazione di liquidi o di corpi estranei, spegnere immediatamente l'apparecchio, staccare la spina dalla presa di corrente e contattare il rivenditore o il nostro Help Desk.
- Le riparazioni del dispositivo possono essere eseguite solo da tecnici specializzati. L'apertura non autorizzata dell'apparecchio e riparazioni non appropriate possono comportare considerevoli pericoli per l'utente (scossa elettrica, pericolo di incendio).
- Impostare solo le risoluzioni dello schermo e le frequenze verticali indicate nel capitolo ["Dati](#page-41-0) [tecnici",](#page-41-0) Pagina [38](#page-41-0). Se si impostano valori diversi da quelli indicati, il dispositivo potrebbe subire danni. In caso di dubbi rivolgersi al proprio rivenditore o al nostro servizio tecnico di assistenza.
- <span id="page-11-0"></span>• Impostate uno screensaver con immagini in movimento e attivate la gestione energia del monitor per evitare che le immagini si "fissino" sul monitor.
- Se si utilizza il dispositivo con un braccio orientabile o un accessorio simile, il dispositivo non può essere ruotato di 180°.
- Il dispositivo può essere utilizzato solo nel formato orizzontale (0° modo Landscape) e nel formato verticale (90° modo Portrait). I tasti del pannello di comando si trovano sul lato inferiore al centro in formato orizzontale (0° modalità Landscape) e sul lato sinistro dello schermo in formato verticale (90° modalità Portrait).
- Conservate questo manuale insieme all'apparecchio. Se cedete l'apparecchio a terzi, consegnate anche questo manuale.
- È consigliabile posizionare il dispositivo su una superficie non sdrucciolevole e resistente. Vista la molteplicità di rivestimenti e vernici usati per i mobili, non si può escludere che i piedini del dispositivo possano danneggiare la superficie di appoggio.
- Il cavo di alimentazione del dispositivo deve essere dotato di un conduttore di protezione.
- Al fine di evitare danni all'udito, si sconsiglia l'ascolto a volume elevato per periodi di tempo prolungati.
- Avvertenza relativa alla pressione sonora eccessiva attraverso le cuffie: Una pressione sonora eccessiva attraverso le cuffie può causare la perdita dell'udito. L'impostazione dell'equalizzatore sul valore massimo determina un aumento della tensione di uscita delle cuffie e di conseguenza della pressione sonora.

## **Cavo di rete**

Utilizzare solo il cavo di rete in dotazione.

Nel caso in cui sia necessario sostituire il cavo originale, ci si attenga strettamente alle seguenti istruzioni.

- La spina del cavo di rete e la presa di corrente devono essere conformi alla normativa IEC60320/CEE-22.
- Il cavo deve essere conforme alla disposizioni VDE o HAR. Il simbolo VDE o HAR è riportato sulla guaina esterna del cavo.
- Per apparecchi che vengono usati su scrivanie, tavoli, ecc. è ammesso l'uso di cavi di rete tipo SVT o SJT. Se l'apparecchio viene posizionato sul pavimento sono ammessi solamente i cavi SJT.
- Nello scegliere il cavo di rete verificate che questo sia adatto alla tensione nominale dell'apparecchio.
- Se necessario, sostituire il cavo di rete originale con un cavo di rete a 3 poli con contatto di sicurezza di norma nel paese di utilizzo.

## **Trasporto del dispositivo**

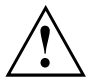

Trasportare tutti i dispositivi separatamente ed esclusivamente nell'imballaggio originale o in un altro imballaggio adeguato che garantisca un'adeguata protezione dagli urti.

Rimuovere l'imballaggio solo nel luogo in cui si desidera posizionare il dispositivo.

Se il dispositivo viene trasferito nel luogo di destinazione da un ambiente freddo, possono presentarsi fenomeni di condensa. Prima dell'accensione, è necessario che il dispositivo sia assolutamente asciutto e che abbia raggiunto la temperatura ambiente.

## <span id="page-12-0"></span>**Pulizia dispositivo**

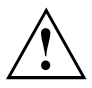

Disattivate l'apparecchio ed estraete la spina di rete.

La pulizia interna dell'apparecchio deve essere eseguita da un tecnico specializzato.

Evitare l'utilizzo di detergenti abrasivi o detersivi che potrebbero danneggiare i componenti in plastica.

Evitare che all'interno dell'apparecchio penetrino dei liquidi.

Per pulire la superficie del display sensibile alla pressione ed ai graffi utilizzate un panno morbido leggermente umido.

Pulire la superficie del telaio con un panno asciutto. In caso di sporco più resistente, utilizzare un panno immerso in acqua con un detergente delicato e ben strizzato.

## **Marchio CE**

Questo dispositivo nella versione consegnata è conforme alla direttiva CE 2014/30/CE relativa alla "compatibilità elettromagnetica", alla direttiva 2014/35/CE sulla "bassa tensione", alla direttiva 2009/125/CE sulla "progettazione ecocompatibile" e alla "direttiva RoHS" 2011/65/UE.

## <span id="page-13-0"></span>**Smaltimento e riciclaggio**

Questo apparecchio è stato prodotto in larga parte con materiali che possono essere smaltiti con un basso impatto ambientale e che consentono un riciclaggio professionale. Dopo l'uso, l'apparecchio viene ritirato per essere destinato a un nuovo utilizzo oppure al riciclaggio dei materiali, ammesso che venga restituito in uno stato che ne consenta l'utilizzo originario. Le parti non riciclabili vengono smaltite in modo adeguato.

L'apparecchio deve essere smaltito in conformità con le norme locali sullo smaltimento dei rifiuti speciali.

Per eventuali domande sullo smaltimento rivolgersi al proprio concessionario, all'Help Desk oppure direttamente a:

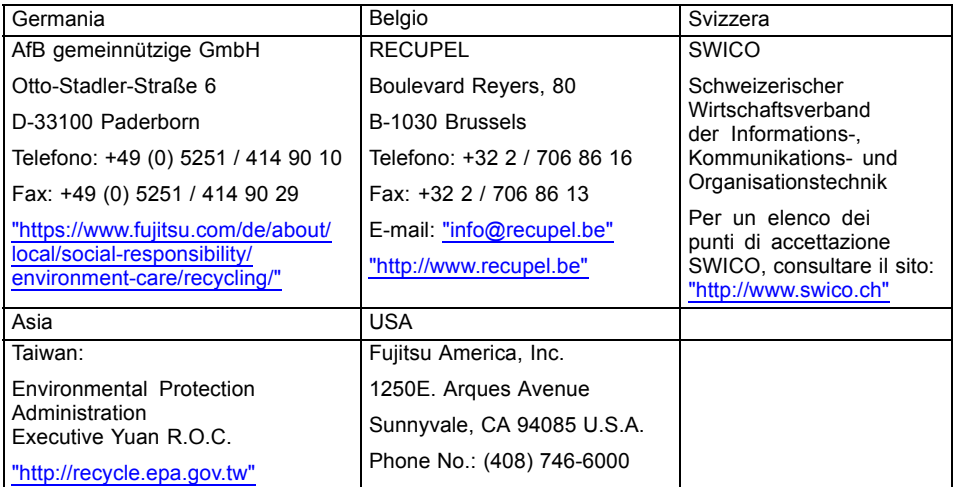

Per ulteriori informazioni a riguardo, consultare anche la pagina Web ["https://www.fujitsu.com/emeia/about/local/csr/recycling/".](https://www.fujitsu.com/emeia/about/local/csr/recycling/)

## <span id="page-14-0"></span>**Messa in funzione**

## **Rimozione dell'imballaggio e controllo del contenuto**

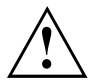

La superficie del display del dispositivo è sensibile alla pressione e ai graffi. Afferrare il dispositivo esclusivamente dal telaio.

Della fornitura completa dell'apparecchio fanno parte:

- uno schermo
- un cavo di trasmissione dati (DP) per B24-8 TS Pro
- un cavo di trasmissione dati (DVI)
- un cavo USB
- un cavo audio
- un cavo di rete
- un volantino "Quick Start Guide"
- un volantino "Norme di sicurezza"
- ► Rimuovere tutti i componenti dall'imballaggio.
- ► Verificare che i componenti contenuti nell'imballaggio non abbiano subito danni visibili durante il trasporto.
- ► Verificare che i componenti forniti corrispondano ai dati indicati sulla bolla di consegna.
- ► Qualora si constatassero danni da trasporto oppure incongruenze tra il contenuto dell'imballaggio e la bolla di consegna, si prega di informare immediatamente il rivenditore.

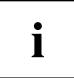

SI consiglia di non gettare via l'imballaggio originale dei dispositivi. Conservare l'imballaggio originale nel caso sia necessario rispedire il notebook.

## <span id="page-15-0"></span>**Posizionamento dispositivo**

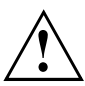

Per garantire una ventilazione sufficiente, i relativi fori per l'entrata e la fuoriuscita dell'aria dall'apparecchio devono sempre restare liberi.

### **Il posto di lavoro ergonomico al monitor**

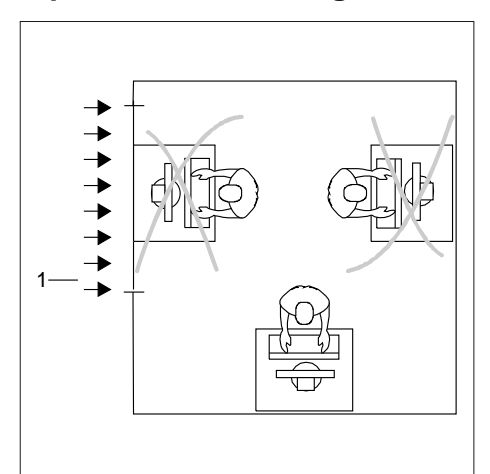

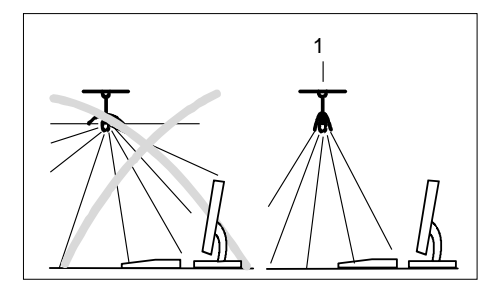

► Non sistemate il posto di lavor al monitor direttamente davanti a una finestra.

► Sistemate il monitor fuori dalla zona di una fonte di luce (1).

- Collocate la tastiera in modo che sia sempre a portata di mano (1). 1 ► Posizionate il monitor in modo che la distanza tra gli occhi e il monitor stesso (1) sia di circa 50 cm. 1 50 cm ► Il monitor deve essere collocato nell'ambito  $\mathbf{1}$ del campo visivo preferibile (1). Il monitor non deve essere collocato in nessun caso fuori dal campo visivo consentito (2). 3U∘ ຣດ  $30^{\circ}$  $\overline{2}$ 2
	- $\mathbf{i}$
- A seconda della situazione può essere necessario utilizzare un braccio orientabile o un accessorio simile (VESA FPMPMI), disponibile nei negozi specializzati. A tale scopo è necessario dapprima smontare la base del monitor, come descritto nel capitolo ["Smontaggio](#page-19-0) della base del monitor", Pagina [16.](#page-19-0)

### <span id="page-17-0"></span>**Montaggio della base dello schermo**

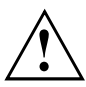

Rimuovere il perno di sicurezza solo dopo aver fissato la piastra di base allo schermo e regolato quest'ultimo sulla posizione di funzionamento.

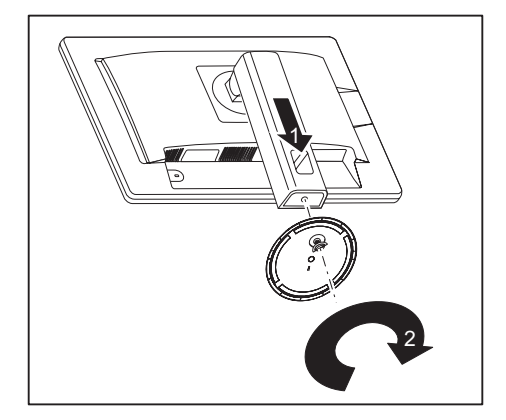

- ► Inserire la piastra di base nel supporto (1).
- ► Fissare la piastra di base con la vite (2).
- ► Regolare lo schermo sulla posizione di funzionamento.

### **Regolazione dell'altezza**

Il monitor può essere regolato in altezza entro un limite di circa 150 mm.

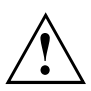

La regolazione dell'altezza è fissata nella posizione di trasporto.

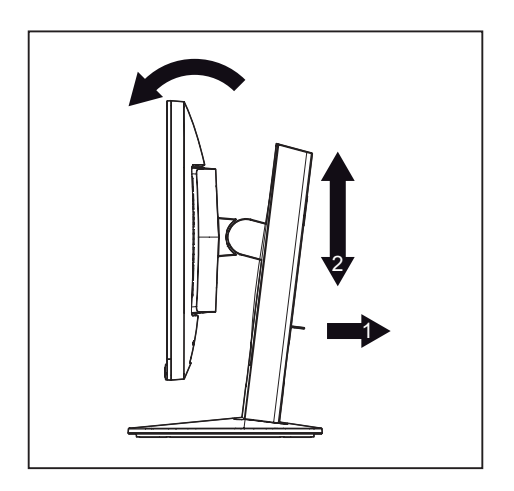

- Per sbloccarla, rimuovere il perno di sicurezza tramite l'anello (1).
- ► Afferrare il monitor con entrambe le mani dal bordo destro e sinistro del telaio e spostarlo verso l'alto o verso il basso (2).

### <span id="page-18-0"></span>**Regolazione dell'inclinazione**

Lo schermo può essere inclinato di -3° (in avanti) e di +35° (all'indietro) rispetto alla posizione verticale.

► Afferrare il monitor con entrambe le mani dal bordo destro e sinistro del telaio e inclinarlo secondo necessità.

### **Registrazione rotazione**

Il monitor può essere ruotato di ± 170°.

► Afferrare lo schermo con entrambe le mani dal bordo destro e sinistro del telaio e ruotarlo fino alla posizione desiderata.

### <span id="page-19-0"></span>**Smontaggio della base del monitor**

Prima di poter utilizzare il braccio orientabile o un accessorio simile, è necessario smontare la base dello schermo.

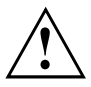

La superficie del monitor si può graffiare!

Posizionare il dispositivo su una superficie stabile, piana e pulita. Eventualmente appoggiare su questa superficie un panno antisdrucciolevole per evitare che il dispositivo si graffi.

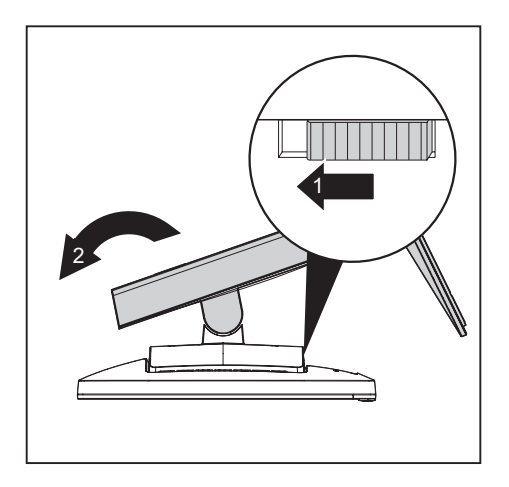

- ► Spegnete il monitor ed estraete la spina di rete.
- ► Appoggiate il lato anteriore del monitor su una superficie morbida.
- ► Staccare tutti i cavi.
- ► Per allentare il supporto, rimuovere le quattro viti con cui è fissato al supporto VESA. Togliere quindi il supporto sollevandolo.
- $\rightarrow$  Ora è possibile montare un braccio orientabile o un accessorio simile conforme a VESA FPMPMI con distanza dei fori di 100 mm.

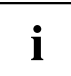

L'ergonomia e la sicurezza garantite dello schermo potrebbero risultare limitate in determinate circostanze, a meno che non venga utilizzato il piedino destinato allo schermo.

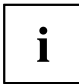

Per le istruzioni di montaggio del braccio orientabile o di un accessorio simile, leggere la rispettiva documentazione.

## <span id="page-20-0"></span>**Collegamento dell'apparecchio**

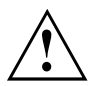

Attenersi alle norme di sicurezza riportate nel capitolo ["Indicazioni](#page-10-0) importanti", Pagina [7](#page-10-0).

La conformità CEE e una ottima qualità dell'immagine sono garantite solo con i cavi di trasmissione dati originali.

- ► Spegnete il monitor e il computer.
- ► Staccate la spina di rete del computer.

### **Collegamento dei cavi al monitor**

I cavi di trasmissione dati originali sono provvisti di due connettori DP a 20 pin (B24-8 TE Pro) o due connettori DVI a 24 pin per il collegamento allo schermo e al computer.

Per ulteriori informazioni sui collegamenti e sulle interfacce del computer consultare le istruzioni per l'uso del computer.

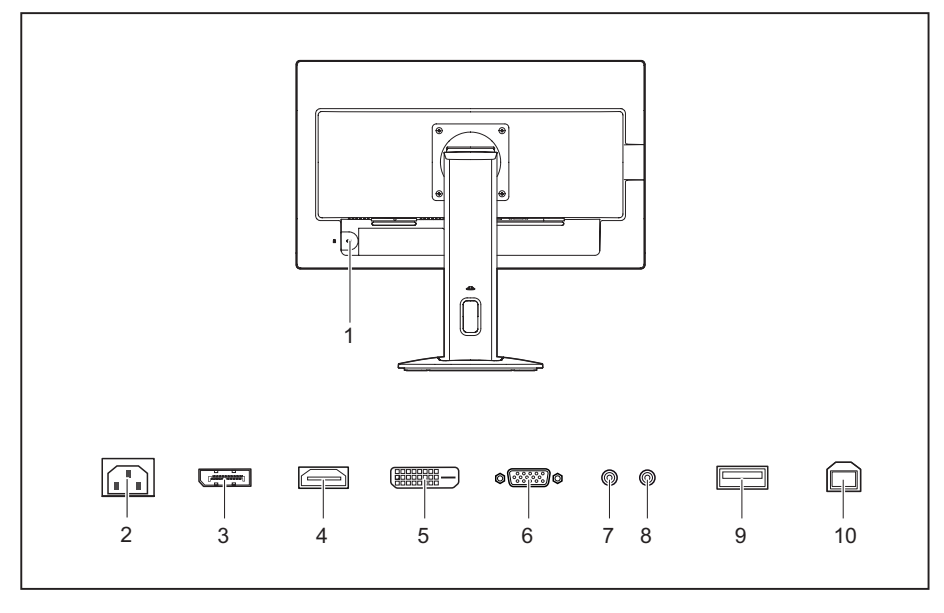

- 1 = Slot di sicurezza per il Security Lock
- 2 = Presa di collegamento alla rete
- 3 = Displayport (B24-8 TE Pro)
- 4 = HDMI (B24-8 TS Pro)
- 5 = Connettore DVI-D (DVI)
- 6 = Connettore D-SUB (VGA)
- 7 = Presa AUDIO-OUT
- 8 = Presa AUDIO-IN
- 9 = USB 2.0 (Downstream)
- 10 = USB 2.0 (Upstream)
- ► Scegliere il cavo di trasmissione dati adatto per il computer in uso.

<span id="page-21-0"></span>► Collegare il connettore del cavo di trasmissione dati alla presa D-SUB, DVI-D o HDMI (B24-8 TS Pro) / DP (B24-8 TE Pro) dello schermo. Assicurare il connettore ad innesto stringendo le viti di sicurezza.

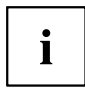

Il monitor riconosce automaticamente l'ingresso, se è collegata una sola sorgente di segnale.

- ► Inserire un connettore del cavo audio nella presa AUDIO IN dello schermo e assicurarsi che scatti in posizione.
- ► Collegare il cavo di alimentazione fornito alla presa di collegamento alla rete dello schermo.
- ► Inserire il cavo USB in dotazione nella presa USB IN e l'altra estremità del cavo in una presa USB del computer.

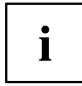

Nello slot di sicurezza è possibile fissare un lucchetto (Security Lock) per proteggere lo schermo dai furti. Il Security Lock non è compreso nella dotazione dello schermo.

### **Collegamento dei cavi al computer**

Per ulteriori informazioni sui collegamenti e sulle interfacce del computer consultare le istruzioni per l'uso del computer.

- ► Collegate il cavo di trasmissione dati al collegamento del monitor (attivo) del computer e fissate il connettore ad innesto stringendo le viti di sicurezza.
- ► Inserite l'altra spina del cavo audio nella uscita audio del computer.
- ► Inserite la spina di rete del monitor in una presa di sicurezza con contatto di terra nella debita forma.
- ► Inserite la spina di rete del computer in una presa di sicurezza con contatto di terra nella debita forma.

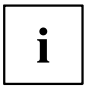

Se il computer dispone di due collegamenti dello schermo (controller schermo "onboard" e scheda grafica separata), in genere è attivo il collegamento dello schermo della scheda grafica separata.

## <span id="page-22-0"></span>**Messa in esercizio e funzionamento**

## **Accensione/spegnimento dell'apparecchio**

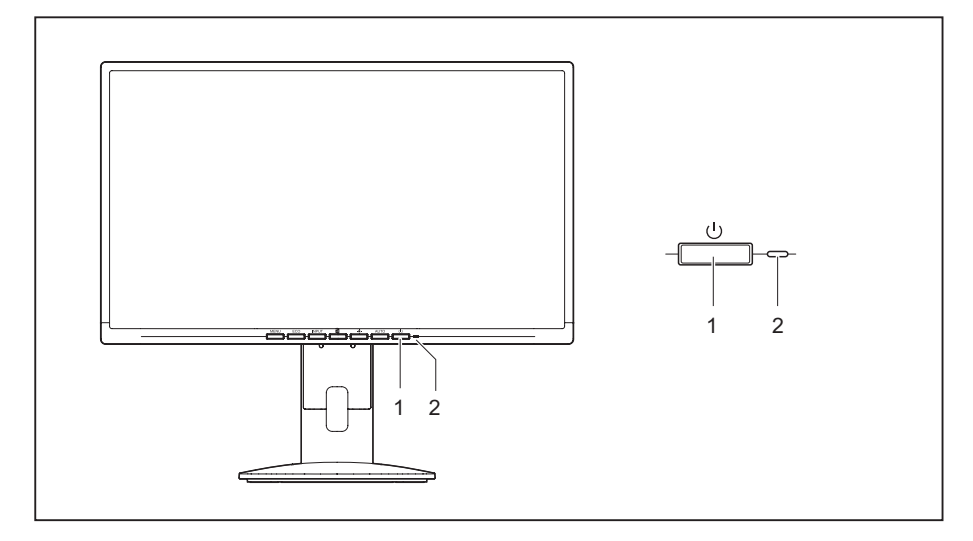

1 = Interruttore ON/OFF 2 = Spia di rete

Il colore della spia di rete varia come descritto di seguito:

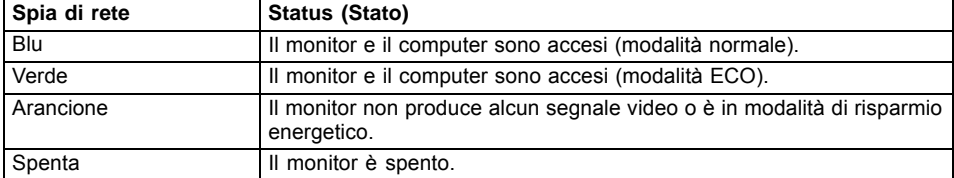

► Accendere l'apparecchio con l'interruttore ON/OFF (1).

## <span id="page-23-0"></span>**Modifica delle impostazioni del monitor**

Se fate funzionare per la prima volta il monitor dovete adeguare l'immagine in modo ottimale alla scheda grafica utilizzata.

### **Modifica delle impostazioni del monitor con tasti del pannello di comando**

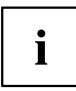

Alcuni tasti del pannello di comando hanno una funzione multipla. Se il menu OSD è attivo, la funzione corrente dei tasti viene visualizzata direttamente sui tasti sul bordo dello schermo.

A seconda del sottomenu cambia la visualizzazione presente sui tasti (icona softkey).

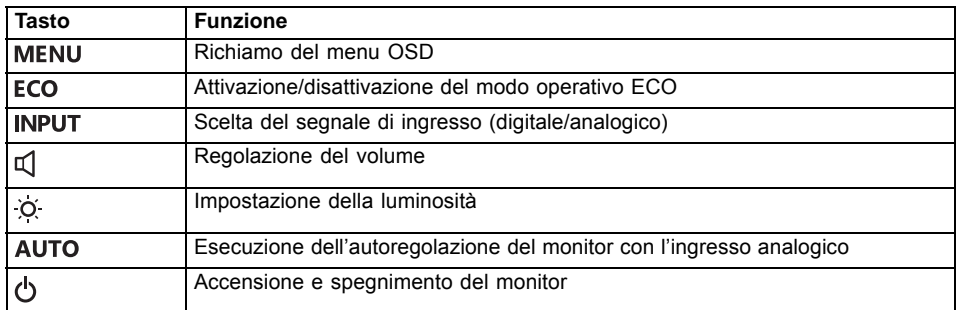

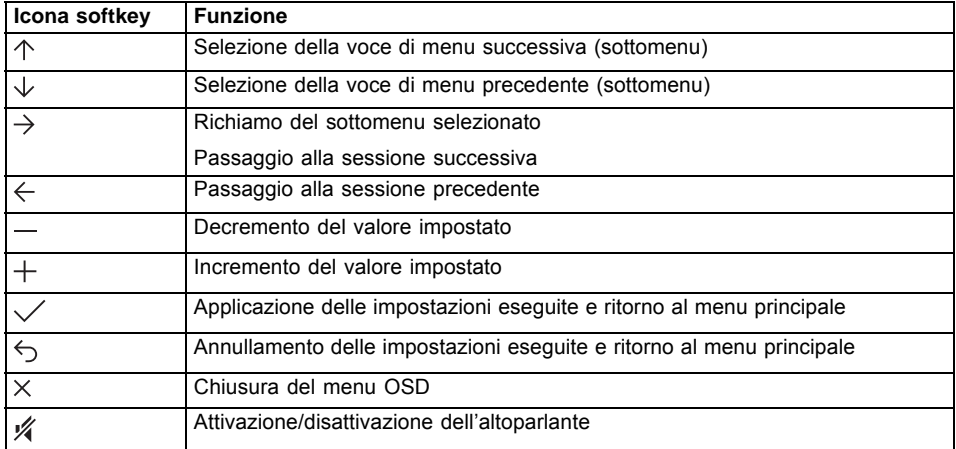

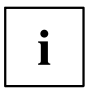

Se il menu OSD non è attivato, è possibile eseguire le seguenti impostazioni.

#### **Selezione della lingua OSD**

Quando viene premuto per la prima volta uno dei tasti del menu OSD, viene visualizzata la finestra di selezione della lingua:

- ► Premere il tasto  $\uparrow$  o il tasto  $\downarrow$  per selezionare la lingua desiderata.
- ► Premere il tasto  $\checkmark$  per confermare.

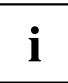

Dopo la prima selezione, è possibile modificare la lingua OSD in qualsiasi momento.

#### **Attivazione/disattivazione del modo operativo ECO**

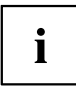

Mediante la riduzione dell'illuminazione, è possibile ridurre la potenza assorbita del dispositivo.

- ► Premere il tasto ECO per attivare o disattivare il modo operativo ECO.
- Viene visualizzato il messaggio *ECO Mode on* o *ECO Mode off*.

Attivando il modo operativo ECO vengono modificate le impostazioni OSD seguenti:

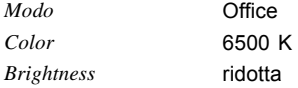

Disattivando il modo operativo ECO viene ripristinata la luminosità precedentemente impostata dall'utente.

#### **Selezione del segnale di ingresso**

- ► Premere il tasto INPUT per richiamare la finestra di impostazione *Input select*.
- ► Premere il tasto  $\uparrow$  o il tasto  $\downarrow$  per selezionare il connettore monitor desiderato (VGA, DVI, HDMI per B24-8 TS Pro o DP per B24-8 TE Pro).
- ► Premere il tasto  $\checkmark$  per confermare o il tasto  $\hat{\checkmark}$  per annullare.

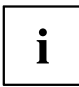

Questa finestra di impostazione può essere richiamata anche nel caso in cui il menu OSD è bloccato.

#### **Regolazione del volume**

- ▶ Premere il tasto  $\overline{\mathsf{u}}$ , per richiamare la finestra di impostazione *Volume*.
- ► Premere il tasto  $-$  o il tasto  $+$  per impostare il volume desiderato per l'altoparlante incorporato.
- ► Premete il tasto per attivare o disattivare la modalità Mute.
- ► Premere il tasto  $\times$  per uscire dal menu.

#### **Impostazione della luminosità**

- ► Premere il tasto per richiamare la finestra di impostazione *Brightness*.
- ► Premere il tasto  $-$  o il tasto  $+$  per impostare la luminosità desiderata.
- ► Premere il tasto  $\checkmark$  per attivare o disattivare la modalità Low Blue Light.
- $\blacktriangleright$  Premere il tasto  $\times$  per uscire dal menu.

#### **Esecuzione dell'autoregolazione del monitor**

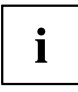

Questa funzione è prevista solo per la trasmissione di immagini analogica (VGA).

- ► Premere il tasto AUTO per circa 1 secondo.
- Viene visualizzato il messaggio *Auto Processing*. La qualità e la posizione dell'immagine vengono impostate in modo ottimale per il sistema.

#### **Blocco del menu OSD**

Il menu OSD può essere bloccato per evitare che le impostazioni video vengano modificate per errore o da parte di personale non autorizzato.

- ► Premere il tasto MENU e il tasto ON/OFF contemporaneamente per circa 10 secondi.
- Compare il messaggio *OSD locked / unlocked*.

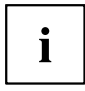

Per sbloccare nuovamente il menu OSD, procedere secondo la stessa modalità.

#### **Blocco del tasto ON/OFF**

Il tasto ON/OFF può essere bloccato per evitare che le impostazioni video vengano modificate per errore o da parte di personale non autorizzato.

- ► Premere contemporaneamente i tasti **ECO** e **INPUT** per alcuni secondi.
- Viene visualizzato il messaggio *Power button locked / unlocked*.

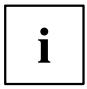

Per rilasciare nuovamente il tasto ON/OFF bloccato, eseguire la stessa procedura.

## <span id="page-26-0"></span>**Modifica delle impostazioni del monitor con il menu OSD**

Con i tasti del pannello di comando è possibile richiamare e utilizzare sul monitor il menu integrato OSD (On-Screen-Display).

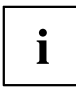

Nella seguente descrizione vengono utilizzate le voci del menu inglese (impostazione predefinita).

Il menu OSD presente sul dispositivo può differire in alcuni punti dalla gamma di funzioni descritta

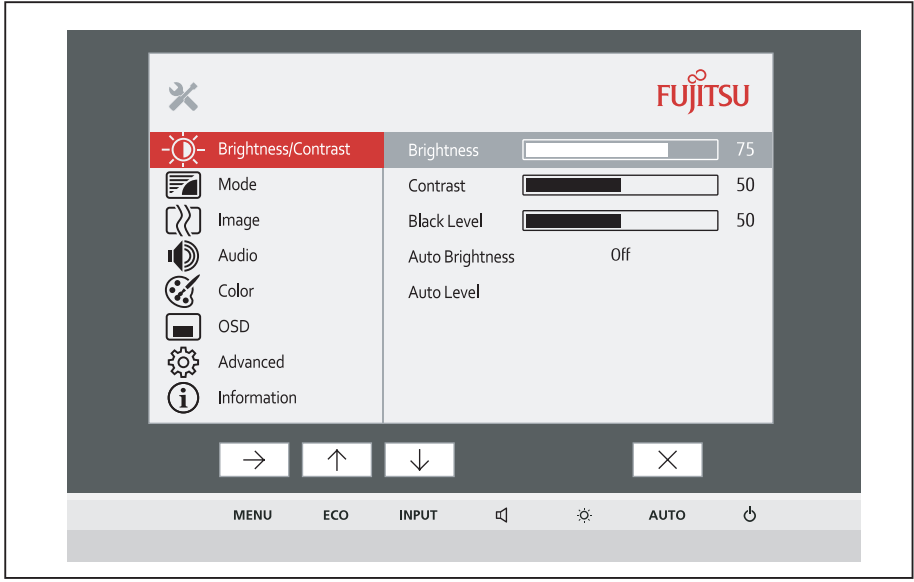

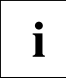

L'aspetto delle icone softkey può variare.

- ► Premere il tasto MENU per attivare il menu OSD.
- Viene visualizzato il menu OSD con le voci relative alle funzioni di impostazione. La prima voce di menu (*Brightness/Contrast*) è evidenziata e le relative funzioni vengono visualizzate nel campo menu destro.
- ► Premere il tasto 个 o il tasto *per evidenziare un'altra icona (ad esempio* Image $\vee$ ).
- ► Premere il tasto  $\rightarrow$  per scegliere il simbolo evidenziato.
- Viene visualizzata la finestra di impostazione *Image*.
- $\blacktriangleright$  Premere il tasto  $\times$  per uscire dal menu OSD.

<span id="page-27-0"></span>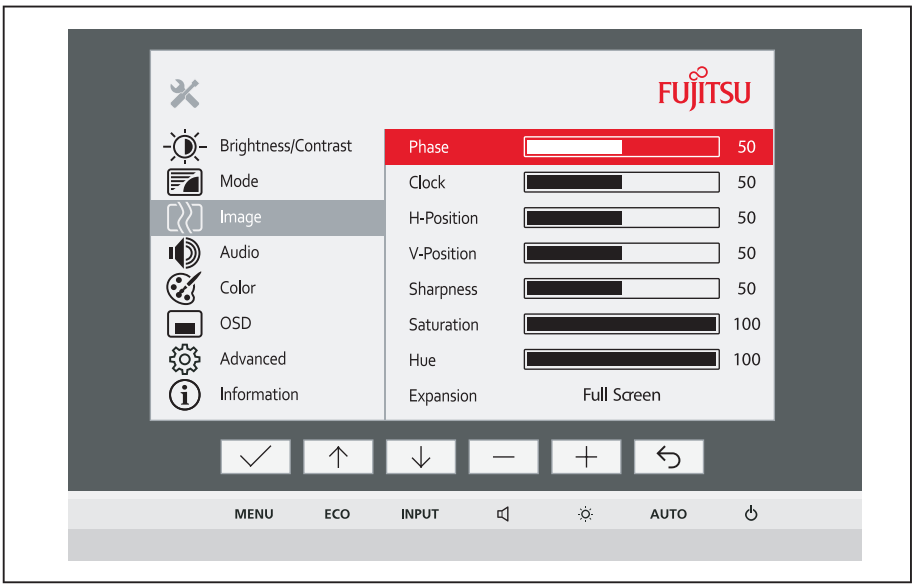

- ► Premere il tasto  $\uparrow$  o il tasto  $\downarrow$  per evidenziare un'altra funzione.
- ► Premere il tasto  $+$  o il tasto  $-$  per modificare l'impostazione.
- ► Premere il tasto  $\checkmark$  per salvare la modifica o il tasto  $\checkmark$  per uscire dalla funzione senza apportare modifiche.

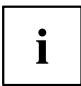

Se si desidera impostare dei valori diversi, scegliere la corrispondente funzione dal menu principale OSD. Di seguito vengono descritte tutte le opzioni di impostazione del menu principale.

### **Funzioni del menu OSD**

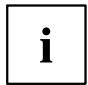

Di seguito viene descritto il menu OSD per il funzionamento analogico del monitor. Nel funzionamento digitale alcune delle funzioni non sono presenti, in quanto non necessarie per la tecnica di trasmissione digitale.

### <span id="page-28-0"></span>**Regolazione del contrasto e della luminosità**

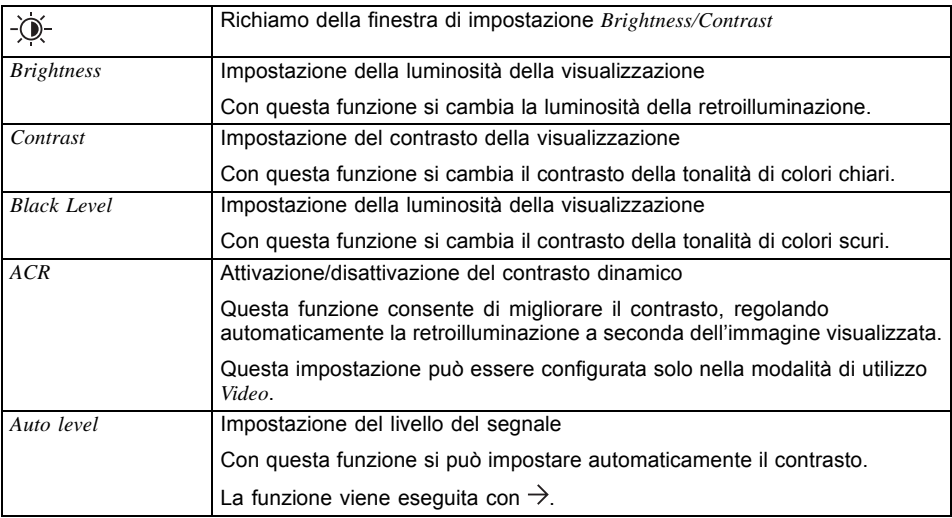

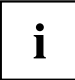

Se il contrasto è impostato su un valore troppo alto, non è più possibile distinguere le superfici chiare dalle superfici molto chiare. Se il contrasto è impostato su un valore troppo basso, non si raggiunge la luminosità massima.

### **Selezione della modalità di utilizzo**

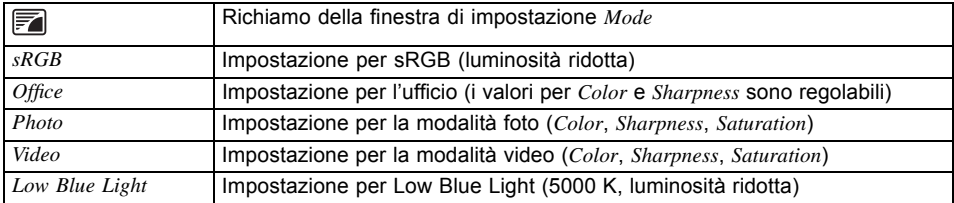

### <span id="page-29-0"></span>**Impostazione della rappresentazione delle immagini**

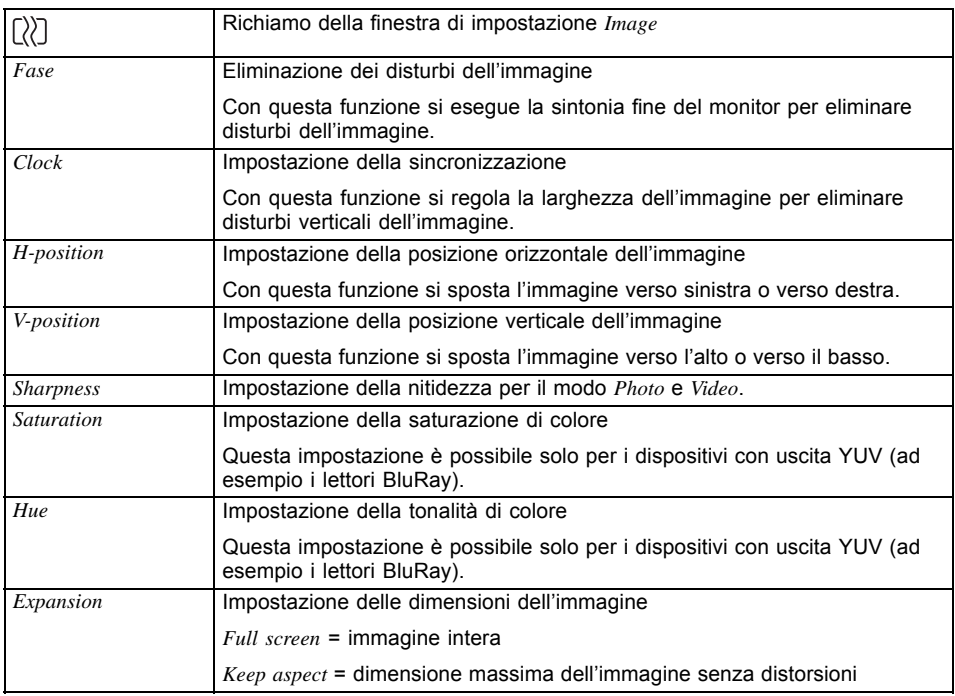

### **Volume regolazione**

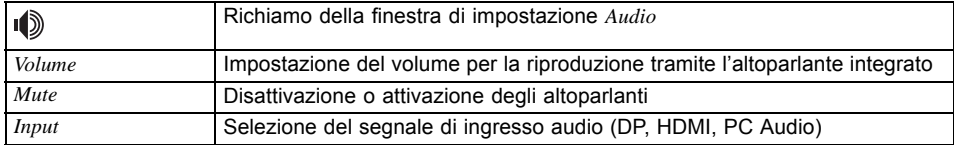

### <span id="page-30-0"></span>**Impostazione della temperatura del colore e dei colori**

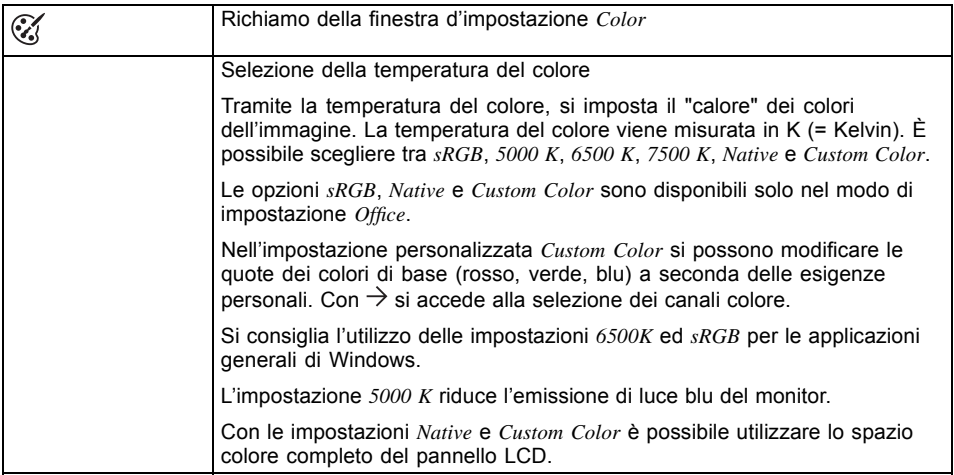

### **Impostazione del menu OSD**

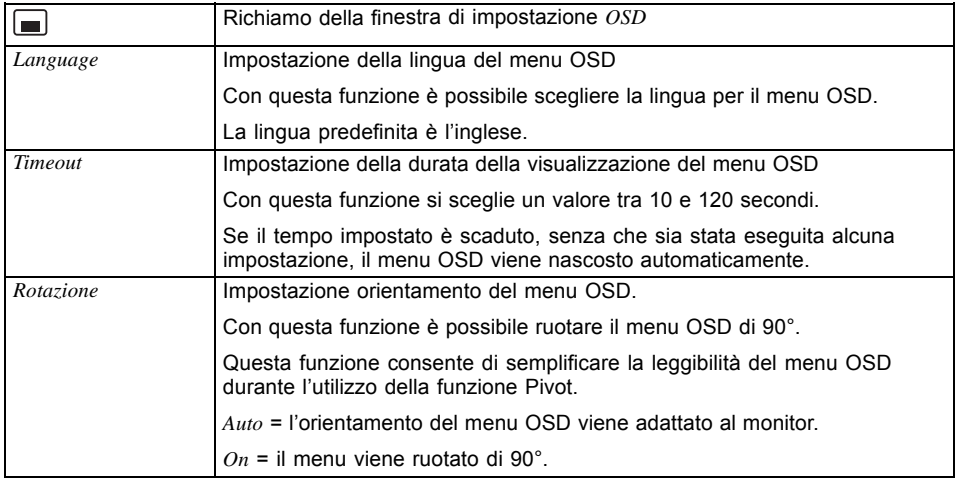

### <span id="page-31-0"></span>**Funzioni di impostazione avanzate**

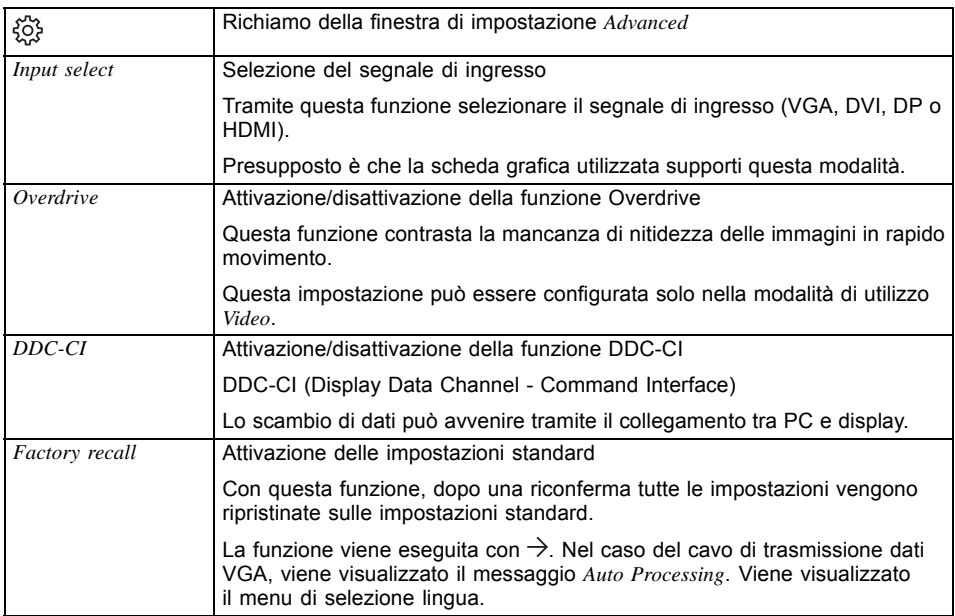

## **Visualizza informazioni**

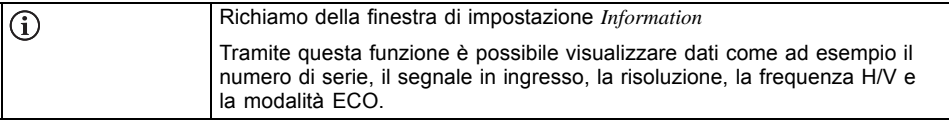

## <span id="page-32-0"></span>**Istruzioni per "DisplayView"**

*DisplayView* è un programma del sistema operativo Microsoft Windows che mette a disposizione una semplice interfaccia utente per personalizzare le funzioni normalmente associate all'OSD.

È possibile modificare la luminosità, il contrasto, la posizione dell'immagine e le altre impostazioni predefinite dello schermo in modo semplice e intuitivo.

Il programma supporta inoltre funzioni avanzate come la rotazione automatica e il partizionamento del desktop.

Il dispositivo potrebbe differire per alcuni aspetti delle funzionalità descritte.

# $\mathbf i$

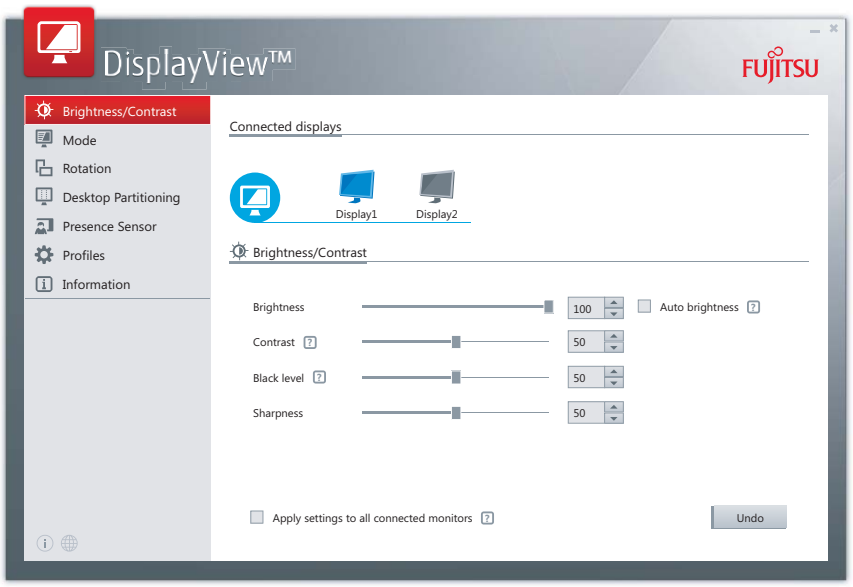

*DisplayView* può essere scaricato qui: ["www.fujitsu.com/fts/displayview"](www.fujitsu.com/fts/displayview)

Panoramica delle funzioni:

- Gestione OSD per schermi DDC/CI
- Accesso diretto all'OSD per la regolazione rapida
- Impostazioni per il modo di risparmio energetico e impostazioni di sicurezza per il sensore di presenza (solo per i modelli con sensore di presenza)
- Rotazione automatica e partizionamento del contenuto dello schermo
- Supporta connettori schermo analogici e digitali
- <span id="page-33-0"></span>• Supporta fino a 4 schermi
- Supporta il sistema operativo Microsoft Windows 10

## **Sensore di presenza**

Le impostazioni per il risparmio energetico (standby PC) e la sicurezza (blocco PC) possono essere selezionate e configurate nel sottomenu del sensore di presenza, in base allo stato di presenza dell'utente.

## **Funzione di rotazione**

Tramite il menu Rotazione è possibile ruotare la visualizzazione in base all'orientamento dello schermo.

## **Partizionamento Desktop**

L'area desktop del sistema operativo Microsoft Windows può essere suddivisa in diverse aree, in cui le finestre del programma possono essere regolate automaticamente quando vengono spostate.

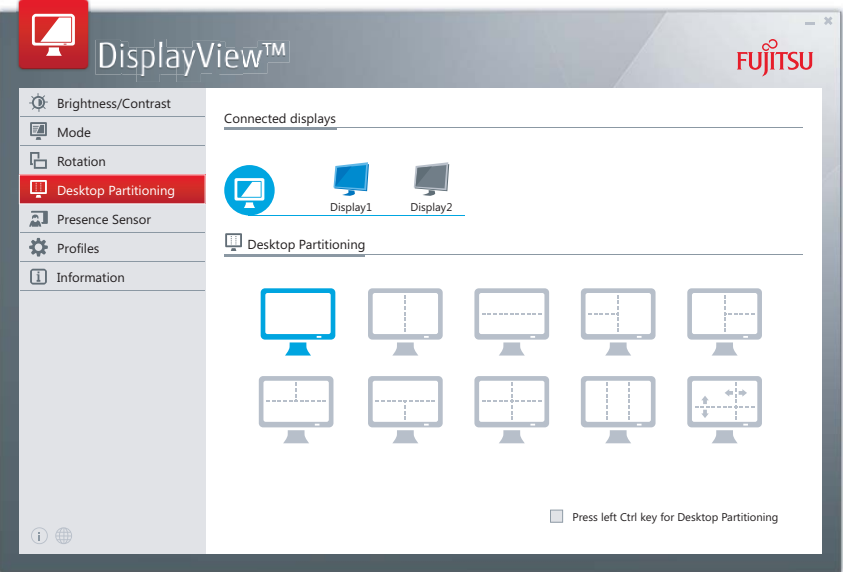

## <span id="page-34-0"></span>**Installazione dei driver**

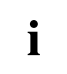

I driver video vengono installati automaticamente con un aggiornamento del sistema operativo Microsoft Windows.

- ► Per un'installazione manuale scaricare i driver video dalla pagina Web ["http://www.fujitsu.com/fts/download"](http://www.fujitsu.com/fts/download).
- ► Decomprimere il file zip.
- ► Aprire *Device Manager* e selezionare la directory *Monitors*.
- ► Fare doppio clic su uno dei *Generic PnP Monitor* elencati per aprire la finestra *Properties*.

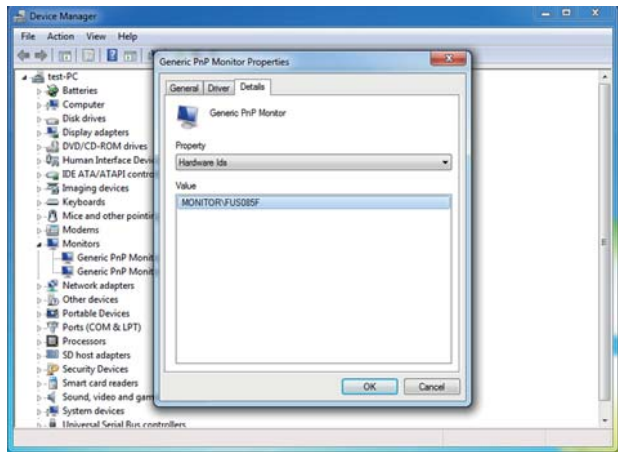

► Se viene visualizzato più di un dispositivo *Generic PnP Monitor*, verificare che sia selezionato il dispositivo corretto.

Quindi, nella scheda *Details* in *Property*, impostare "Hardware Ids".

Nel riquadro *Value* compare "Monitor\FUSxxxx". Altrimenti, selezionare l'altro dispositivo *Generic PnP Monitor*.

- ► Fare clic su *Update Driver* nella scheda *Driver*.
- ► Fare clic su *Browse my computer for driver software*.
- ► Fare clic su *Browse*, navigare fino al file zip decompresso e confermare con *OK*.
- ► Fare clic su *Next* e attendere finché il driver non viene installato.

## <span id="page-35-0"></span>**Indicazioni relative al Power-Management (Gestione risparmio energia)**

Se il vostro computer è provvisto di un Power-Management (modo di risparmio energia), il vostro monitor è in grado di supportare pienamente questa funzione. Il monitor non distingue tra i singoli modi di risparmio energia del computer (modo standby, modo suspend e modo OFF), essendo in grado di passare immediatamente al modo che consente il maggior risparmio di energia.

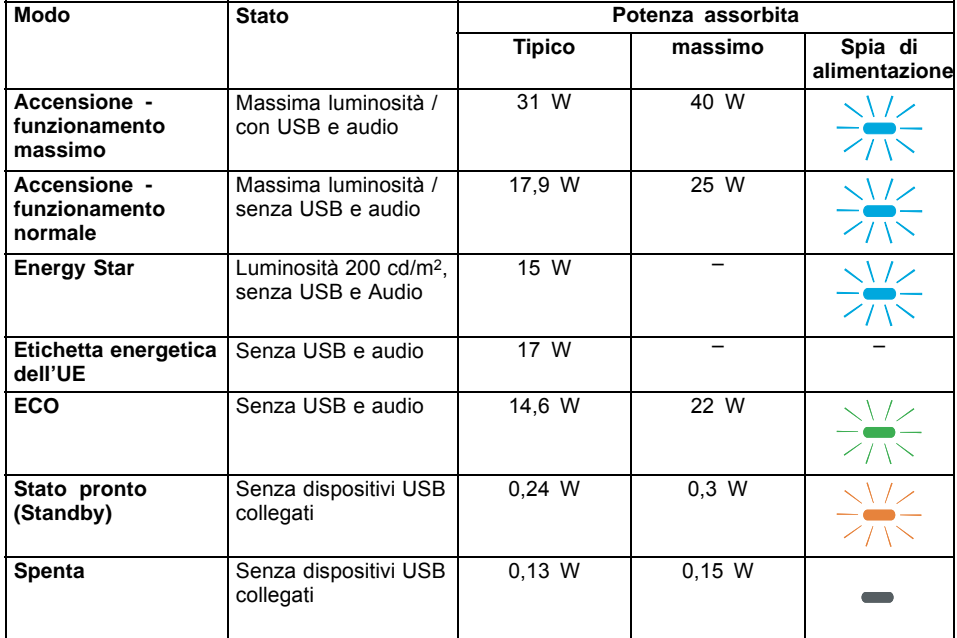

Se il computer riconosce uno stato di inattività (nessun input), manda un segnale corrispondente al monitor, che riduce la potenza assorbita (modo di risparmio energia). Il colore della spia di rete dello schermo cambia per indicare la variazione dello stato. La modalità ECO è l'impostazione predefinita in fabbrica.

Dopo un inserimento nel computer il contenuto del monitor viene ripristinato.

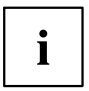

Per informazioni più precise relativamente al funzionamento del modo di risparmio energia consultate le istruzioni per l'uso oppure il manuale tecnico (Technical Manual) del vostro computer.

## <span id="page-36-0"></span>**Note sulla modalità Low Blue Light**

Questo schermo dispone della modalità "Low Blue Light" che è possibile selezionare nel menu OSD. La modalità" Low Blue Light" riduce al minimo l'emissione di luce blu dello schermo. Di conseguenza, il dispositivo è conforme alla certificazione "Low Blue Light" rilasciata da TÜV (Technischer Überwachungsverein, Associazione di Controllo Tecnico).

La retroilluminazione LED non trasmette più la luce blu caratteristica delle normali sorgenti di luce bianca.

Per informazioni più dettagliate consultare il capitolo ["Selezione](#page-28-0) della modalità di utilizzo", Pagina [25](#page-28-0).

La distanza fra lo schermo e gli occhi deve essere di circa 50 cm. Per informazioni più dettagliate consultare il capitolo "Il posto di lavoro [ergonomico](#page-15-0) al monitor", Pagina [12.](#page-15-0)

Si consiglia di inserire una pausa di 5 minuti ogni ora nel caso in cui il lavoro svolto su schermo sia permanente. Durante queste pause eseguire degli esercizi per rilassare gli occhi.

Per evitare stress e secchezza degli occhi, mettere regolarmente a fuoco gli oggetti più distanti.

## <span id="page-37-0"></span>**Note per un'impostazione ergonomica del colore**

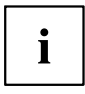

Per l'impostazione dei colori sul monitor per i Vostri programmi applicativi, atteneteVi alle seguenti note.

I colori base blu e rosso su uno sfondo scuro non raggiungono il contrasto minimo di 3:1 e pertanto non sono adatti per l'inserimento prolungato di testi e dati.

Se si intendono usare colori diversi per caratteri e sfondo, ricorrendo a tutti i colori primari, si può consultare la seguente tabella che riporta una panoramica delle migliori combinazioni di colori.

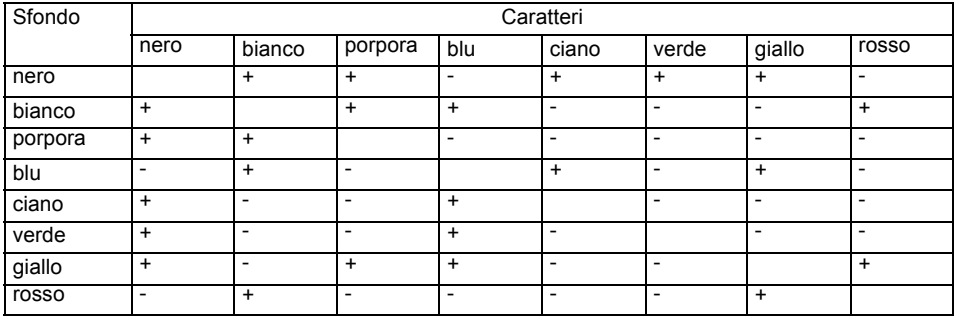

+ Combinazione di colori ottimale

- Combinazione di colori non adatta, in quanto le tonalità presentano troppo poco contrasto tra loro, i caratteri con linee fini non sono riconoscibili o si richiede un notevole sforzo al meccanismo di regolazione della messa a fuoco dell'occhio.

## <span id="page-38-0"></span>**Spiegazioni sulla norma ISO 9241–307**

#### **Pixel chiari o scuri**

La tecnologia odierna non è in grado di garantire un'immagine perfetta. A seconda del numero complessivo di pixel (risoluzione), è possibile che siano presenti alcuni pixel (elementi di immagine) o sottopixel (punti immagine) chiaro o scuri costanti.

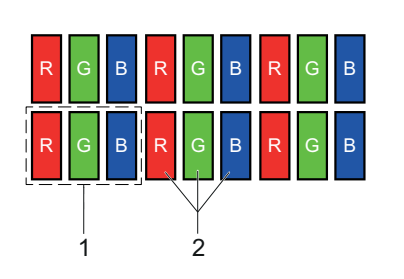

 $1 =$  Pixel 2 = Sottopixel

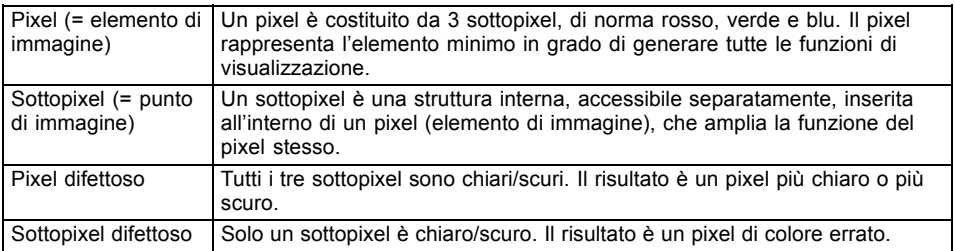

Il numero massimo consentito di questi pixel difettosi viene stabilito dalla norma internazionale ISO 9241-307. I monitor LCD di Fujitsu sono conformi come minimo alla classe I. Poiché Fujitsu garantisce monitor privi di pixel difettosi, possono verificarsi solo casi di sottopixel difettosi.

#### **Esempi**:

Uno schermo piatto con una risoluzione di 1280 x 1024 presenta 1280 x 1024 = 1310720 pixel. Ogni pixel è composto da tre sottopixel (rosso, verde e blu), per un totale di quasi 3,9 milioni di sottopixel. Secondo la norma ISO 92413 (classe II) vi possono essere al massimo 3 pixel chiari e 3 pixel scuri e 7 sottopixel chiari o 13 sottopixel scuri o una combinazione corrispondente di pixel e sottopixel difettosi (1 sottopixel chiaro corrisponde a 2 sottopixel scuri).

Uno schermo piatto con una risoluzione di 1920 x 1080 presenta 1920 x 1080 = 2073600 pixel. Ogni pixel è composto da tre sottopixel (rosso, verde e blu), per un totale di circa 6,2 milioni di sottopixel. Secondo la norma ISO 9241-3 (classe I) vi possono essere al massimo 2 pixel chiari e 2 pixel scuri e 5 sottopixel chiari o 10 sottopixel scuri o una combinazione corrispondente di pixel e sottopixel difettosi (1 sottopixel chiaro corrisponde a 2 sottopixel scuri). Poiché Fujitsu fornisce monitor privi di pixel difettosi, solo i sottopixel difettosi influiscono sul calcolo.

## <span id="page-39-0"></span>**Eliminazione dei guasti**

Se si presenta un errore verificate dapprima i punti indicati in seguito. Se l'inconveniente persiste, provare a collegare il monitor a un altro computer.

Se risulta impossibile eliminare il problema, contattare il nostro Help Desk.

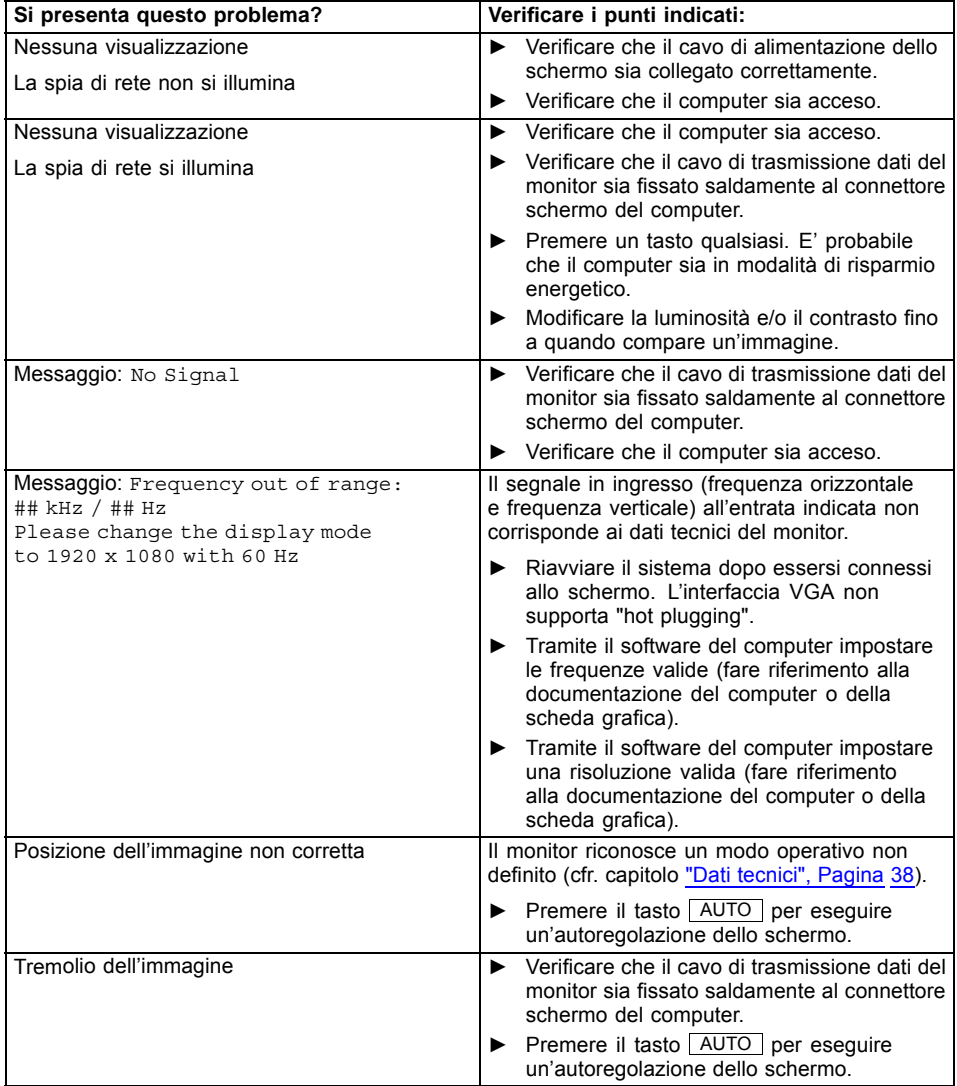

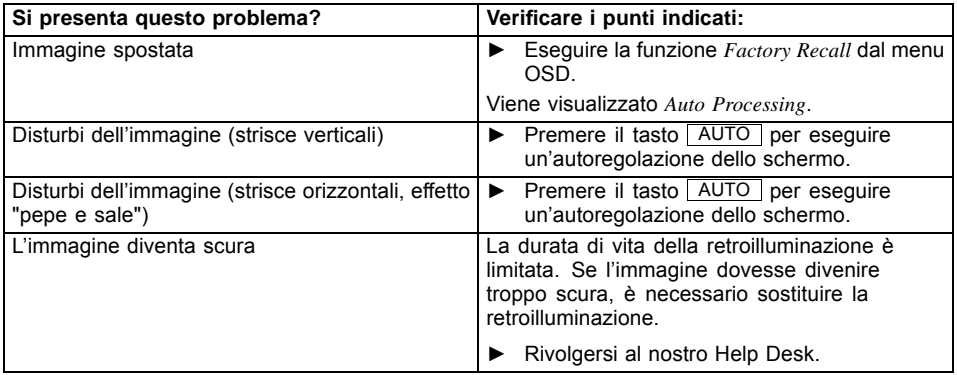

## <span id="page-41-0"></span>**Dati tecnici**

Evitare fenomeni di condensa sia nell'intervallo di funzionamento nominale che nell'intervallo limite di funzionamento.

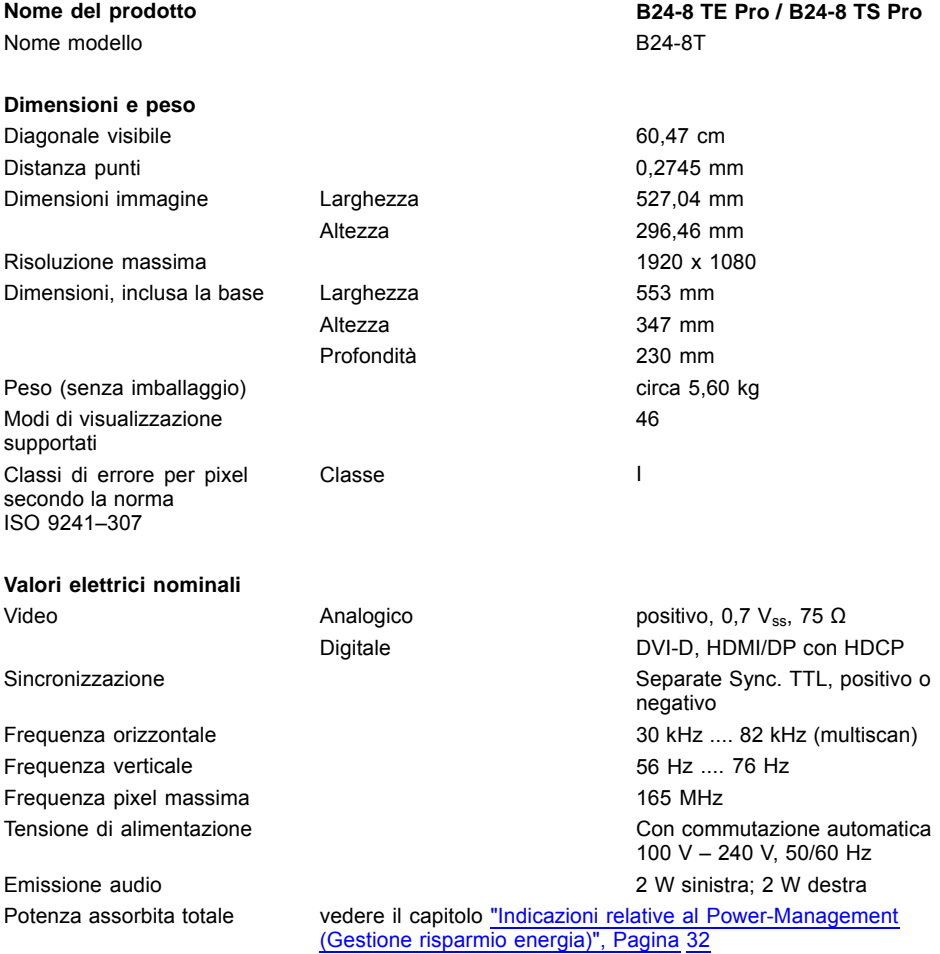

#### <span id="page-42-0"></span>**Condizioni ambientali** Classe climatica 3K2, DIN IEC 721 Intervallo di funzionamento nominale Umidità dell'aria  $15 °C$   $35 °C$ 20% 85 % Intervallo limite di funzionamento Umidità dell'aria 5 °C .... 35 °C 15 % 85 % Massima altezza di esercizio **1988 - 1988 - 1988 - 1998 - 1998 - 1998** - 1998 - 1998 - 1999 - 1999 - 1999 - 1999 - 1999 - 1999 - 1999 - 1999 - 1999 - 1999 - 1999 - 1999 - 1999 - 1999 - 1999 - 1999 - 1999 - 1999 - 1999 - 19

## **Interfaccia VGA compatibile VESA-DDC**

il monitor è dotato di un'interfaccia VGA compatibile VESA-DDC. Il collegamento VESA-DDC (Video Electronics Standard Association, Display Data Channel) funge da interfaccia di comunicazione tra il monitor e il computer. Se è dotato di un interfaccia VGA compatibile VESA-DDC, il computer è in grado di leggere automaticamente dalil monitor i dati per il funzionamento ottimale e di eseguire le relative impostazioni.

## **Modi operativi preimpostati**

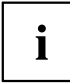

Le dimensioni e la posizione dell'immagine sono già impostate in modo ottimale in fabbrica per i modi operativi sopra riportati. A seconda della scheda grafica impiegata, possono verificarsi modifiche della posizione o delle dimensioni dell'immagine. In questo caso è possibile modificare e memorizzare le impostazioni (vedere il capitolo "Modifica delle [impostazioni](#page-23-0) del monitor", Pagina [20](#page-23-0)).

Per ragioni di ergonomia, si consiglia una risoluzione video di 1920 x 1080 punti. Grazie al tipo di tecnologia (matrice attiva), gli schermi LCD garantiscono un'immagine assolutamente priva di sfarfallii anche a una frequenza verticale di 60 Hz.

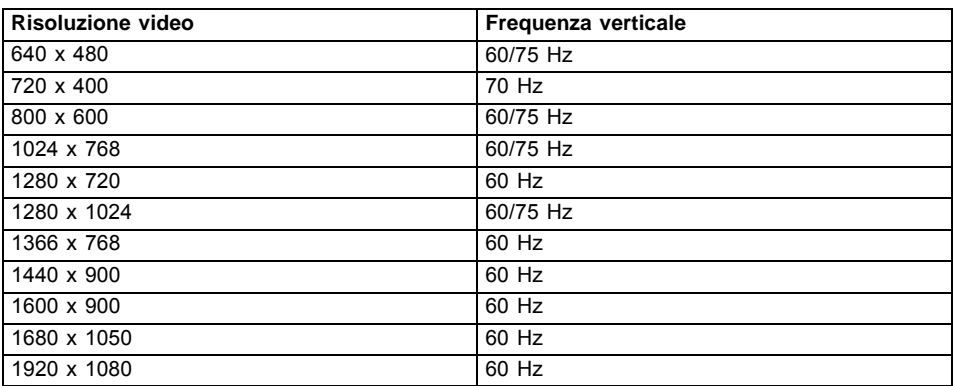

### **Modi operativi più frequenti**

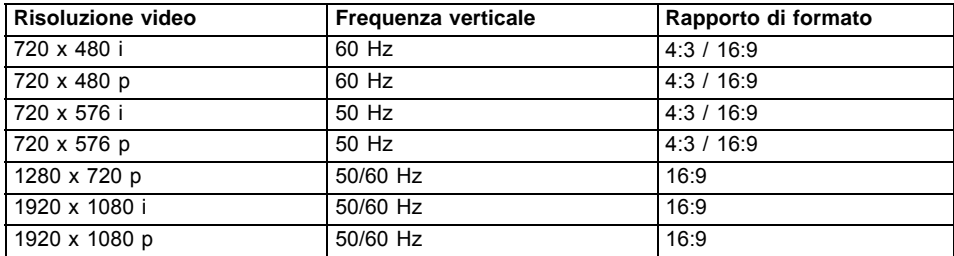

## <span id="page-43-0"></span>**Modalità Video/TV tramite Displayport o HDMI**

## **Collegamento di D-SUB**

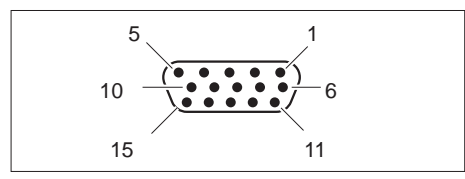

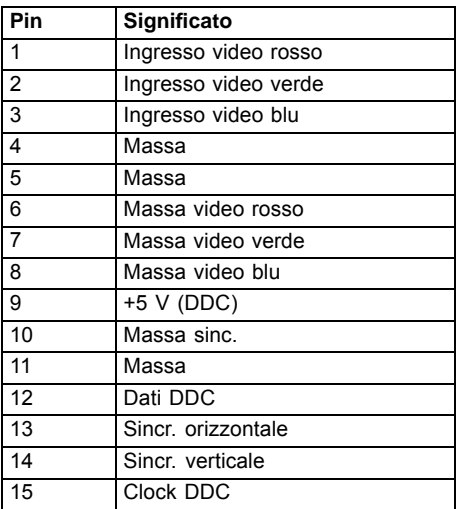

## <span id="page-44-0"></span>**Connettore DVI-D**

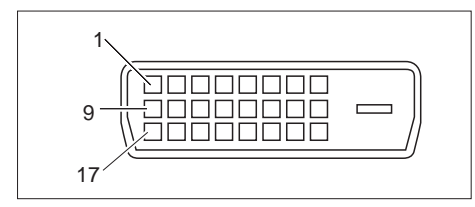

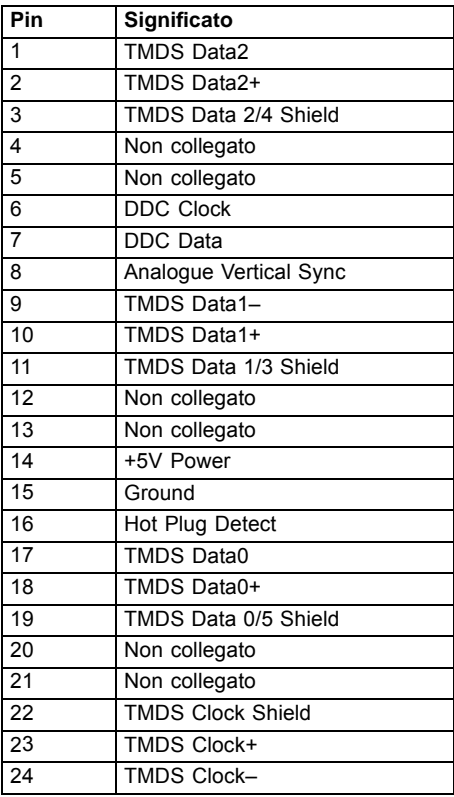

## <span id="page-45-0"></span>**Ingresso Displayport**

 $\mathbf{i}$ 

Il connettore Displayport è disponibile solo per il modello B24-8 TE Pro.

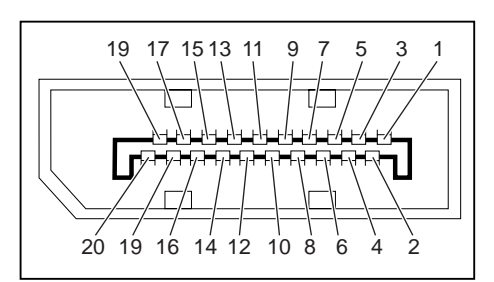

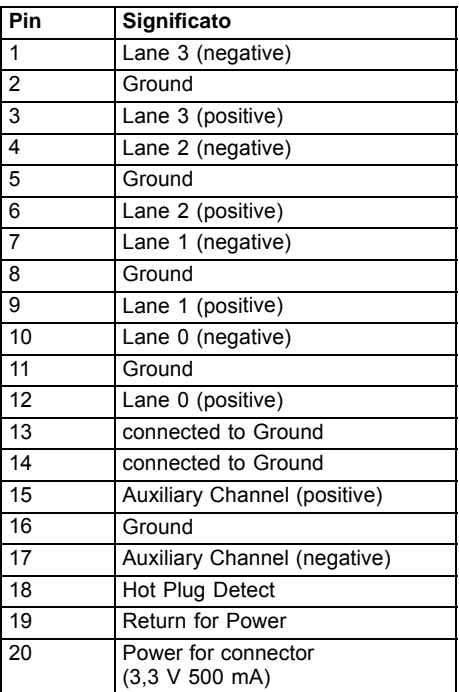

## <span id="page-46-0"></span>**Connettore HDMI**

 $\mathbf{i}$ 

Il connettore HDMI è disponibile solo per il modello B24-8 TS Pro.

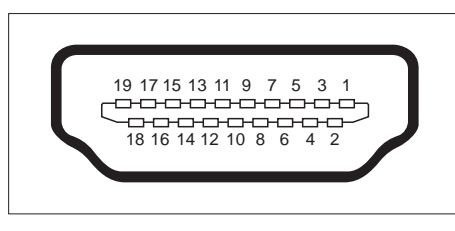

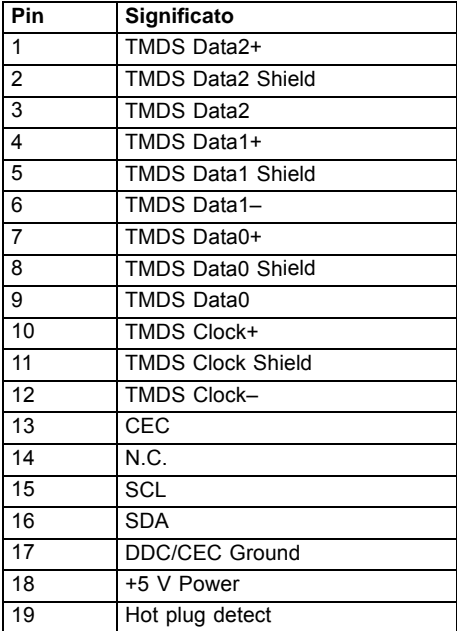